# **Embedded Systems Ch 2A. Embedded Board with Linux**

Byung Kook Kim Dept of EECS Korea Advanced Institute of Science and Technology

## **Overview**

### 2.1 Embedded board – EZ-X5

- 2.2 EZ-X5 Booting with Windows
- 2.3 EZ-X5 Booting with Linux
- **2.4 ARM Linux Installation with Linux**

## **2.1 Embedded Board –EZ-X5**

- P. EZ-X5 by falinux.com
	- Intel PXA255-400 **을 탑재한 보드**
	- 일반 사용자들도 쉽게 접할 수 있게 설계 개 발된 제품
	- П 3개의 시리얼포트
	- 이더넷 통신환경
	- 하드웨어 디버깅을 할 수 있는 JTAG 포트
	- 그래픽환경(GUI)을 위해 터치패드와 최대 1024x768 **을 지원할 수 있는** LCD **인터페이** 스
	- 리눅스를 탑재
	- 좀더 많은 어플리케이션을 원활하게 이용하 기 위해 64Mbyte**의 램과 롬을 기본 탑재**
	- 160핀의 보드커넥터는 PXA255에서 지원하 는 대부분의 신호선을 연결
	- 개발관련 자료가 풍부

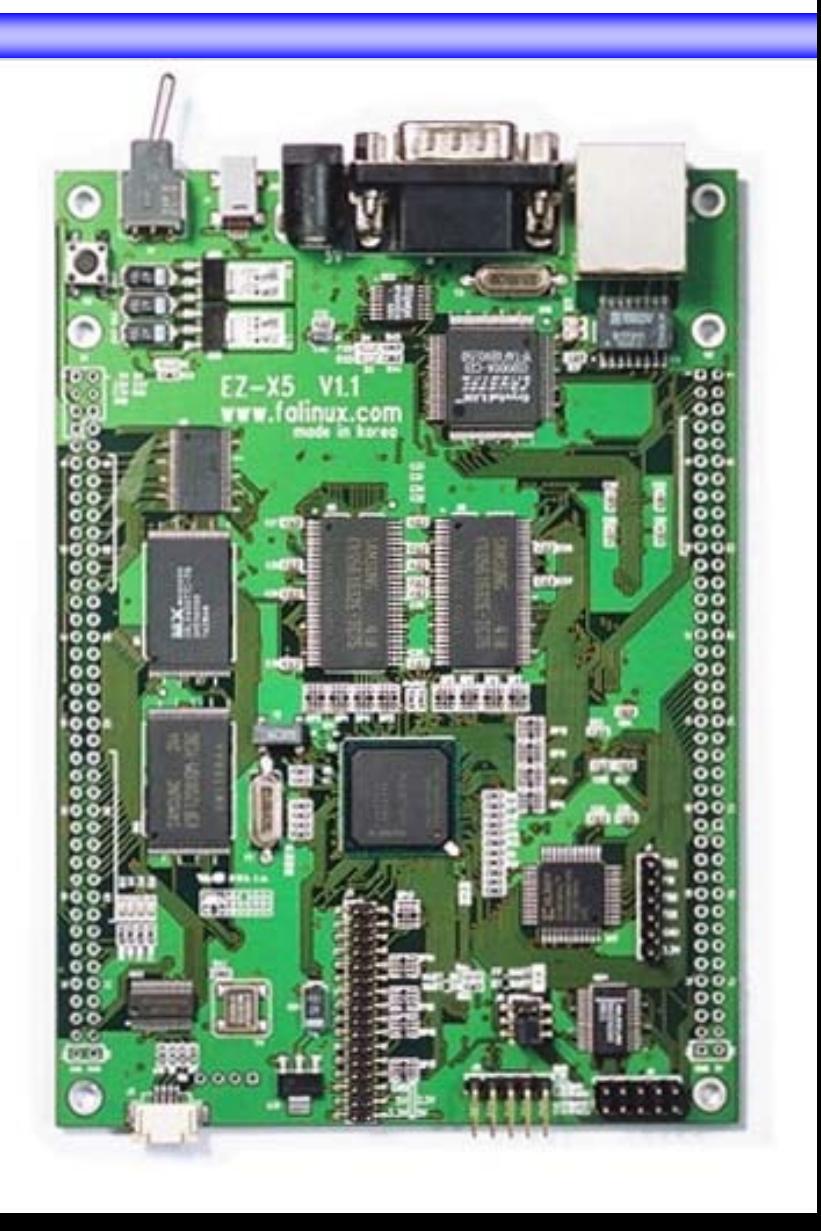

# EZ-X5 (II)

### **Specifications**

- **PCB** 100 mm x 140 mm
- $MCU$ MCU 400MHz PXA255 ARM RISC Chip ARM10
- $\blacksquare$  RAM 64 Mbytes SDRAM 28 MBytes
- $\blacksquare$  ROM1 512Kbytes Boot Flash **최대** 8 MBytes
- ROM2 64Mbyte NAND-Flash **최대** 256 MByte
- Ethernet CS 8900 10-Mbps
- $\blacksquare$  Serial RS – 232C 3Port Full UART-1
- **USB** USB Client
- LCD 640x480 TTL-Port **최대** 1024x768
- Touch 4**선식**
- $LED$ Debugging 4 Bits
- JTAG ON Board JTAG Convertor
- Π Extension Connector 160-pins Board to board Connector

- 
- 
- 
- 

# EZ-X5 (III)

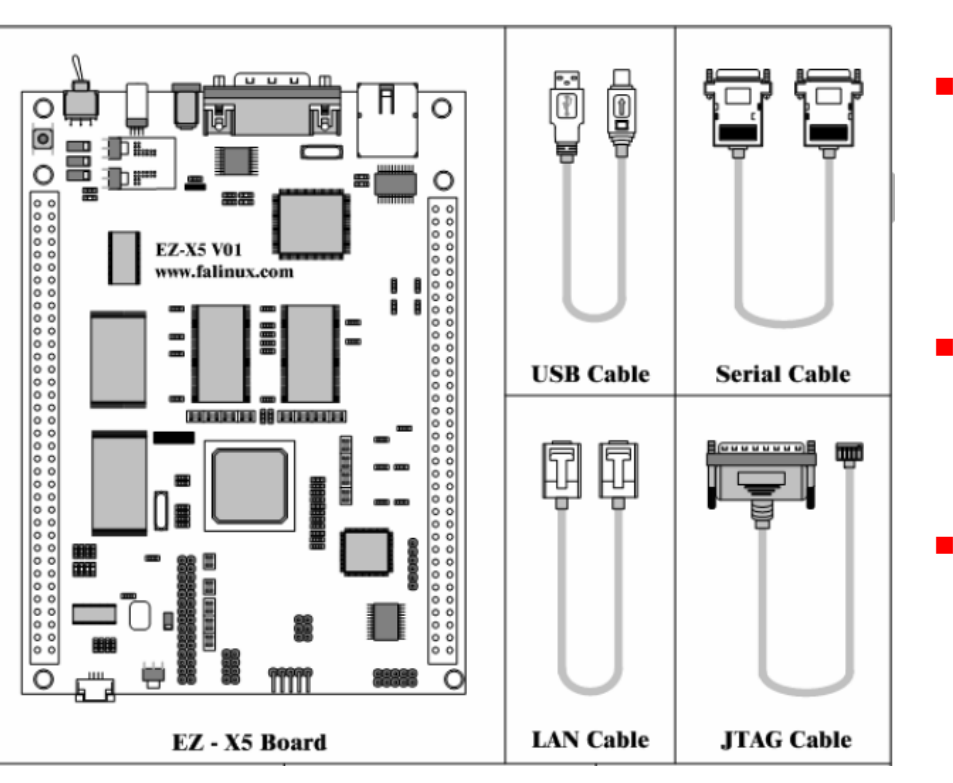

- П **Connections** 
	- П USB cable
		- **Power applied from PC to Ez Board**
		- Ez Board is the USB client, PC is the USB host
	- ▉ Serial cable
		- RS-232C Serial connection to PC
		- Ez Board console
		- PC with hyperterm or minicom
	- LAN cable
		- **Ethernet connection for networking**
		- **Network File System**
	- п JTAG cable
		- JTAG connection to the parallel port in PC
		- **System test and debug**
		- Flash program

## EZ-X5 (IV)

### Major parts & connectors

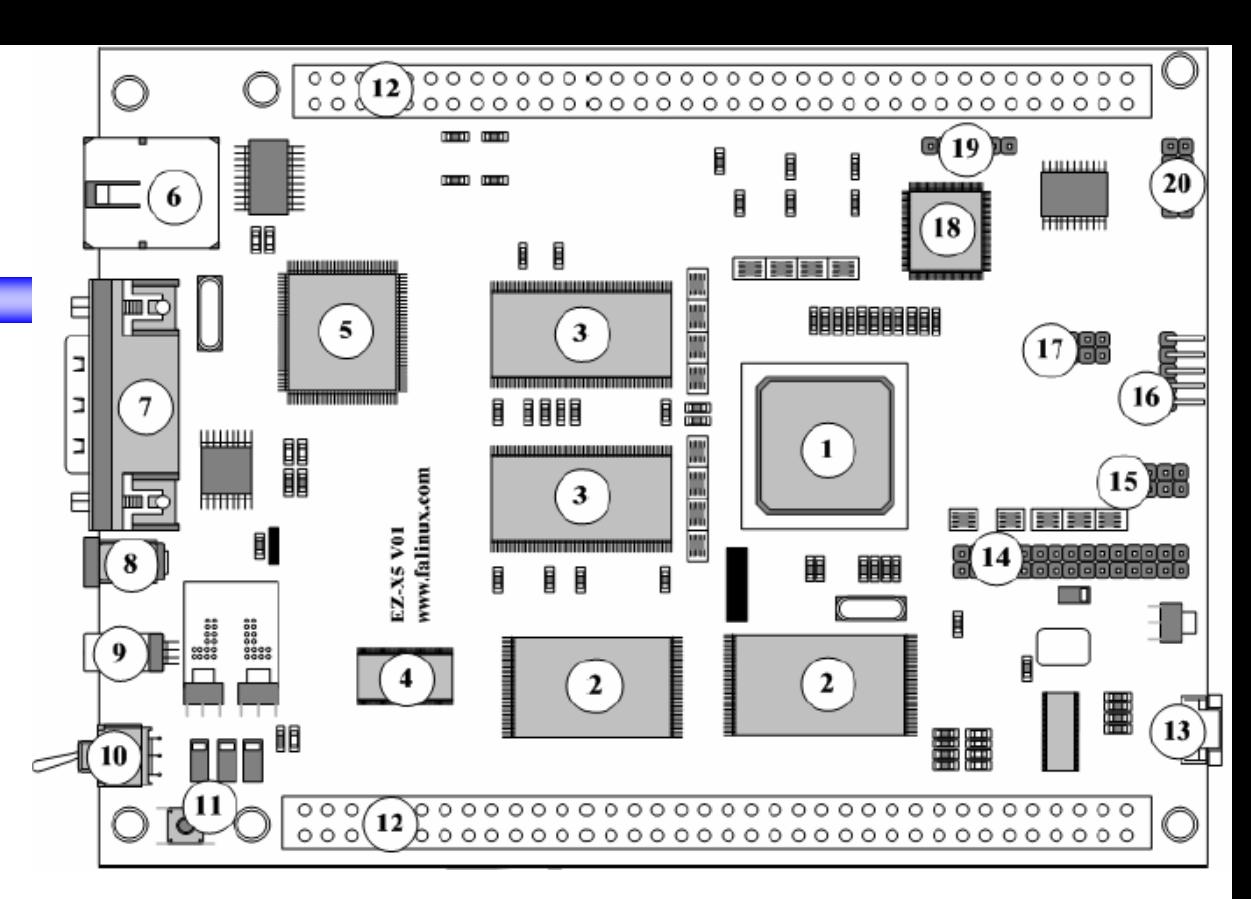

- $\mathcal{C}^{\mathcal{A}}$ 1. PXA255 ARM RISC chip 400MHz
- $\mathcal{L}_{\mathcal{A}}$ 2. 64Mbytes NAND Flash
- $\overline{\phantom{a}}$ 3. 32MBytes SDRAM x2
- $\overline{\phantom{a}}$ 4. 512KBytes Boot Flash
- E 5. CS8900 Ethernet Chip
- **The Co** 18. CPLD
- $\mathcal{L}_{\mathcal{A}}$ 6. RJ45 LAN connector
- E 7. Serial connector
- P. 8. 5V adapter jack
- P. 9. USB client
- E 10. Power switch
- P. 11. Reset switch
- P. 12. Extension connector x2
- L. 16. JTAG connector

Embedded Systems, KAIST 6

# EZ-X5 (V)

- $\mathcal{L}_{\mathcal{A}}$  Connector U1 pin descriptions (Switch side)
	- П BD: Buffered Data
	- BA: Buffered Address
	- BnCS: Buffered Chip Select Not
	- GP: General Purpose Input Output
	- SYS\_RST: System Reset
	- П EXT\_RST: External Reset
	- BOE: Buffered Output Enable
	- BWE: Buffered Write Enable
	- **BPWE: Buffered PCMCIA** Write Enable
	- BDQM: Buffered Data Query Mode

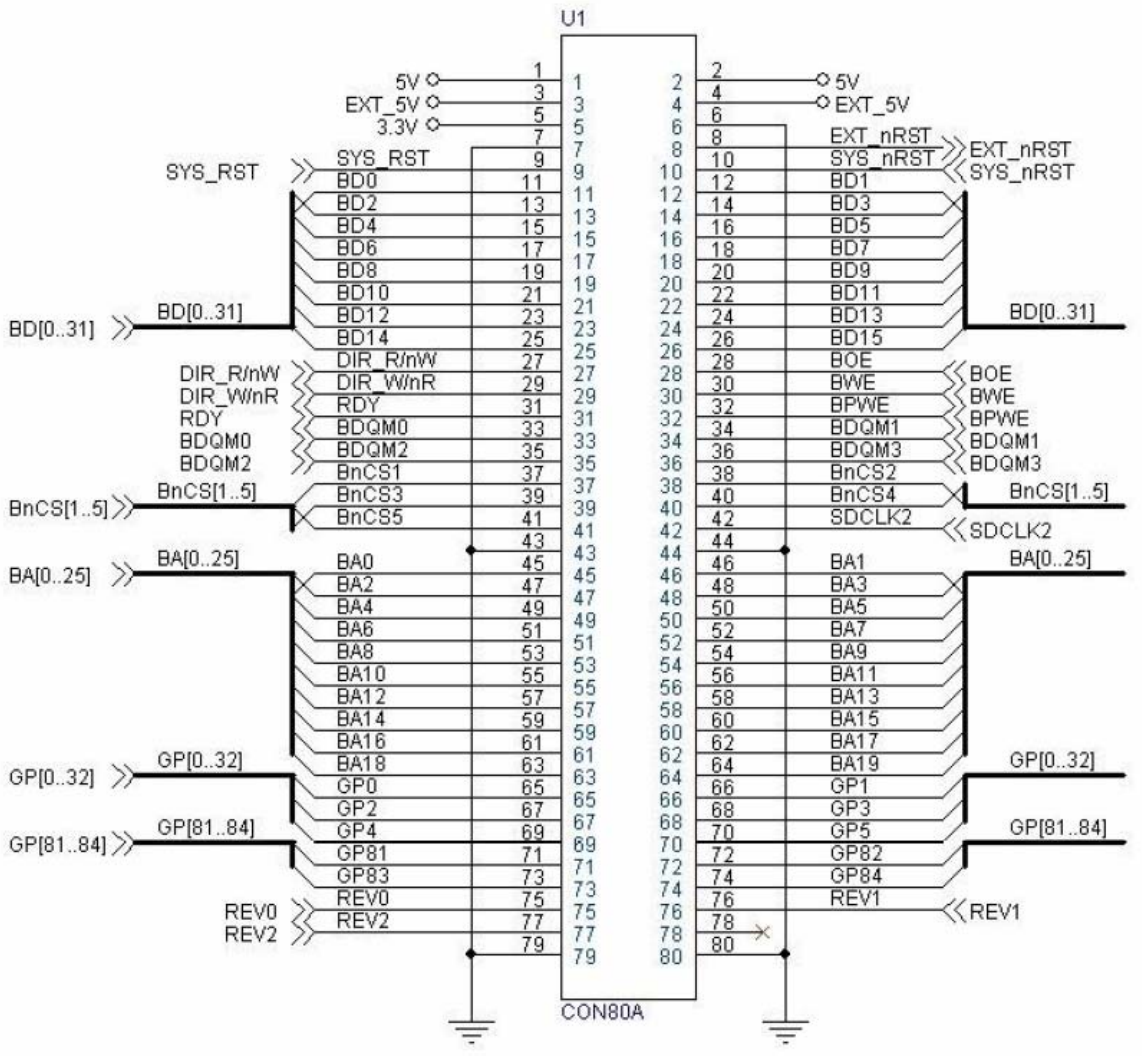

## EZ-X5 (VI)

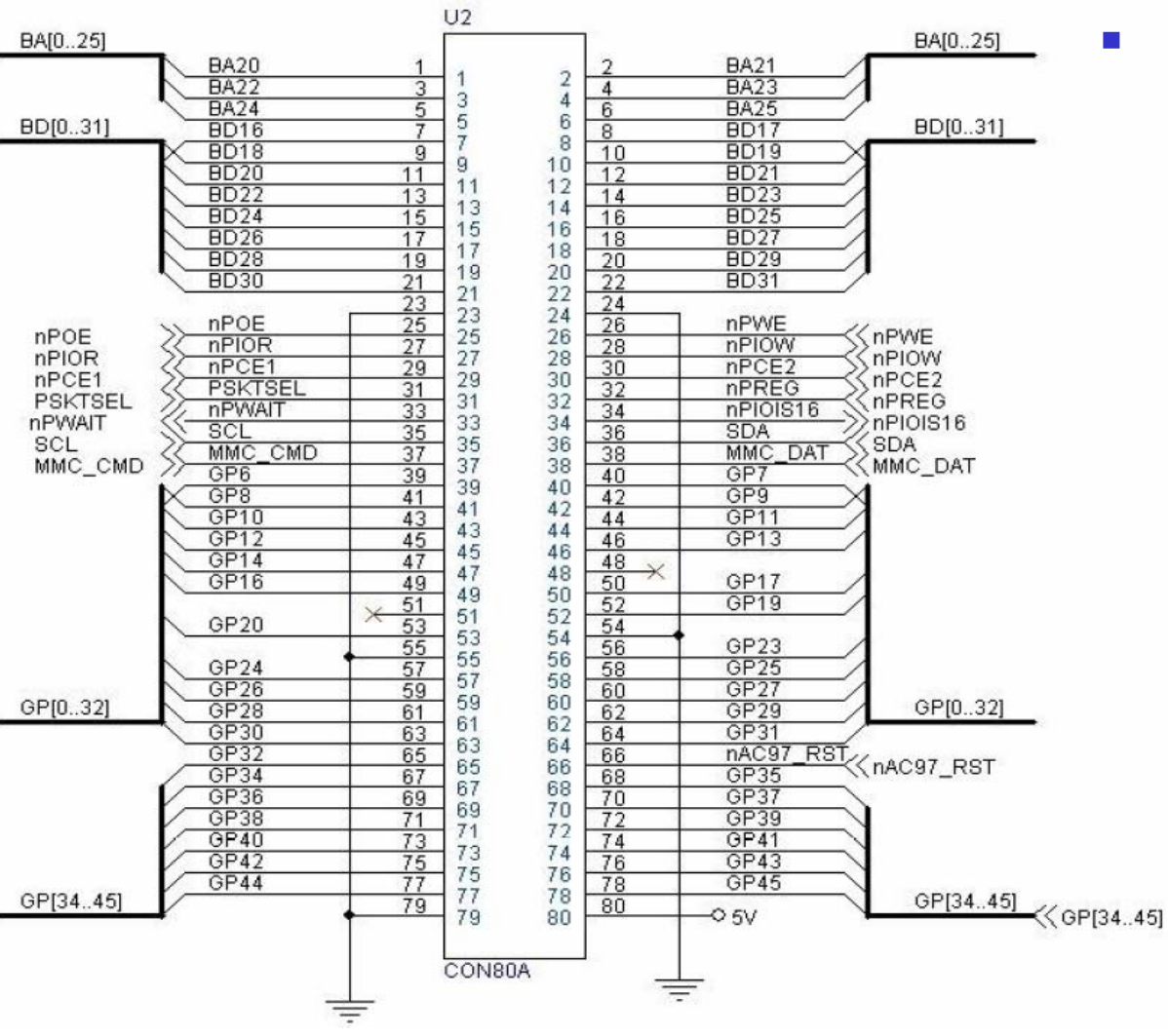

- Connector U2 pin descriptions (Ethernet side)
	- ▉ nPOE: PCMCIA Output Enable Not
	- ▉ nPWE: PCMCIA Write Enable Not
	- ▉ nPIOR: PCMCIA IO Read
	- П nPIOW: PCMCIA IO Write
	- ▉ npCE: PCMCIA Chip Enable
	- ▉ PSKSEL: PCMCIA Socket Select
	- П nPREG: PCMCIA Register
	- ▉ nPWAIT: PCMCIA Wait
	- ▉ nPIOIS16: PCMCIA IO Size 16
	- П SCL: I2C Clock
	- ▉ SDA: I2C Data
	- ▉ MMC\_CMD: MMC Command
	- П MMC\_DAT: MMC Data

Embedded Systems, KAIST 8

## 2.1.2 Software in EZ-X5

- **Program storage** 
	- RAM Loss of contents when power-off
	- Flash No loss when power off. Preinstalled software can reside.
- **E** Current software in Flash
	- **•** Monitor program in Boot Flash
		- EZBOOT.X5 ver. 1.0
	- **Linux Kernel and operating system in NAND Flash** 
		- zImage.x5: ARM Linux kernel
		- Ramdisk.x5.gz: Compressed Ramdisk image
- More info
	- http://www.falinux.com

Embedded Systems, KAIST

## 2.2 EZ-X5 Booting with Windows

- $\blacksquare$  <code>EZ-X5</code>  $\blacksquare$ 
	- **EZBOOT** and Linux require a serial console
	- Assume: Kernel and Ramdisk are already installed.
- $\blacksquare$  PC
	- **-** Hyper Terminal
		- Text-based serial communication software
		- Using COM1 or COM2
		- **Included in Windows OS**

#### ▪ 시작 – 프로그램 – 보조프로그램 – 통신 – 하이퍼터미널

- 설정
	- 새연결
	- Select COM1 [or COM2] depending on EZ-X5 serial connection
	- Port 설정
		- 115200 bps, 8 data, no parity, 1 stop, no flow control
	- **Save session**

Embedded Systems, KAIST 10

## EZ-X5 Booting with Windows (II)

### ■ Connection

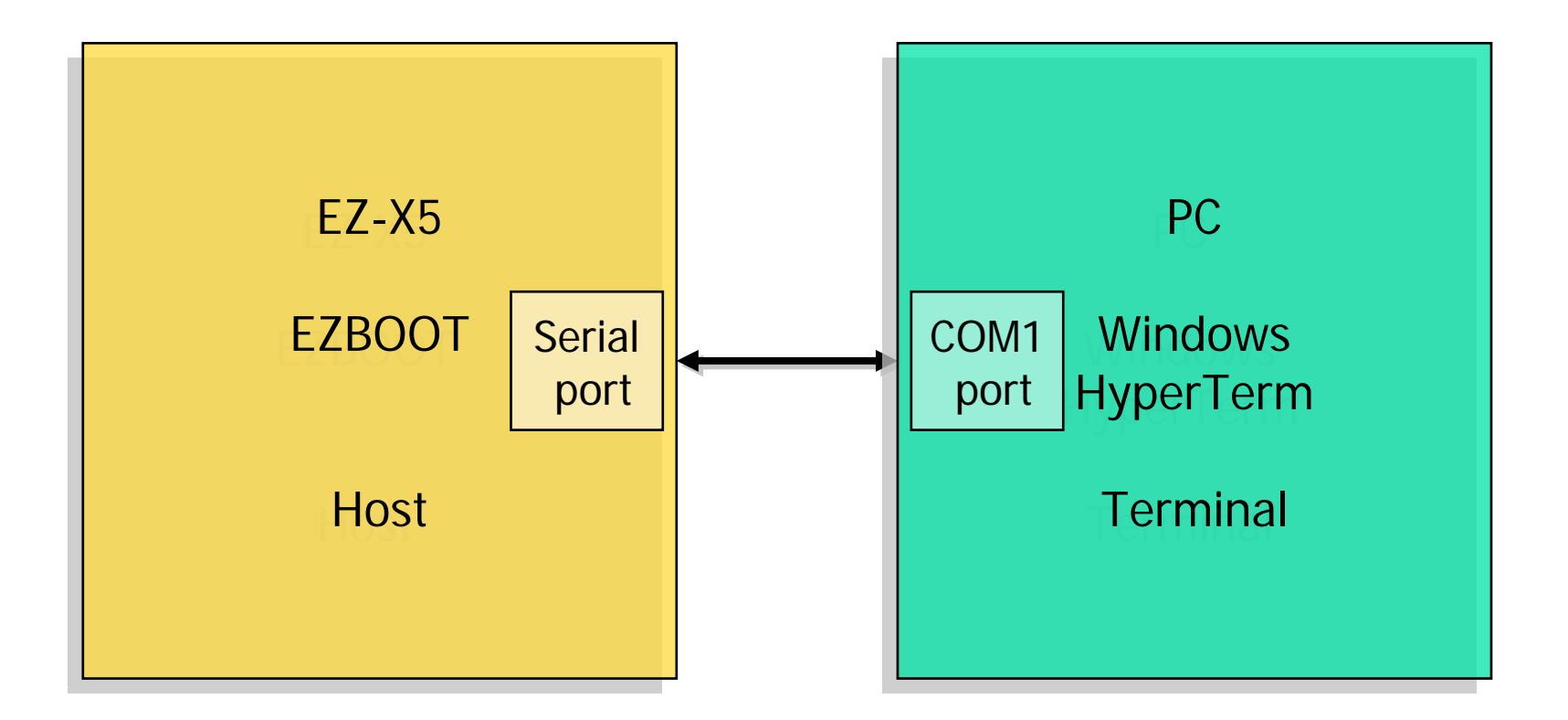

## EZ-X5 Booting with Windows (III)

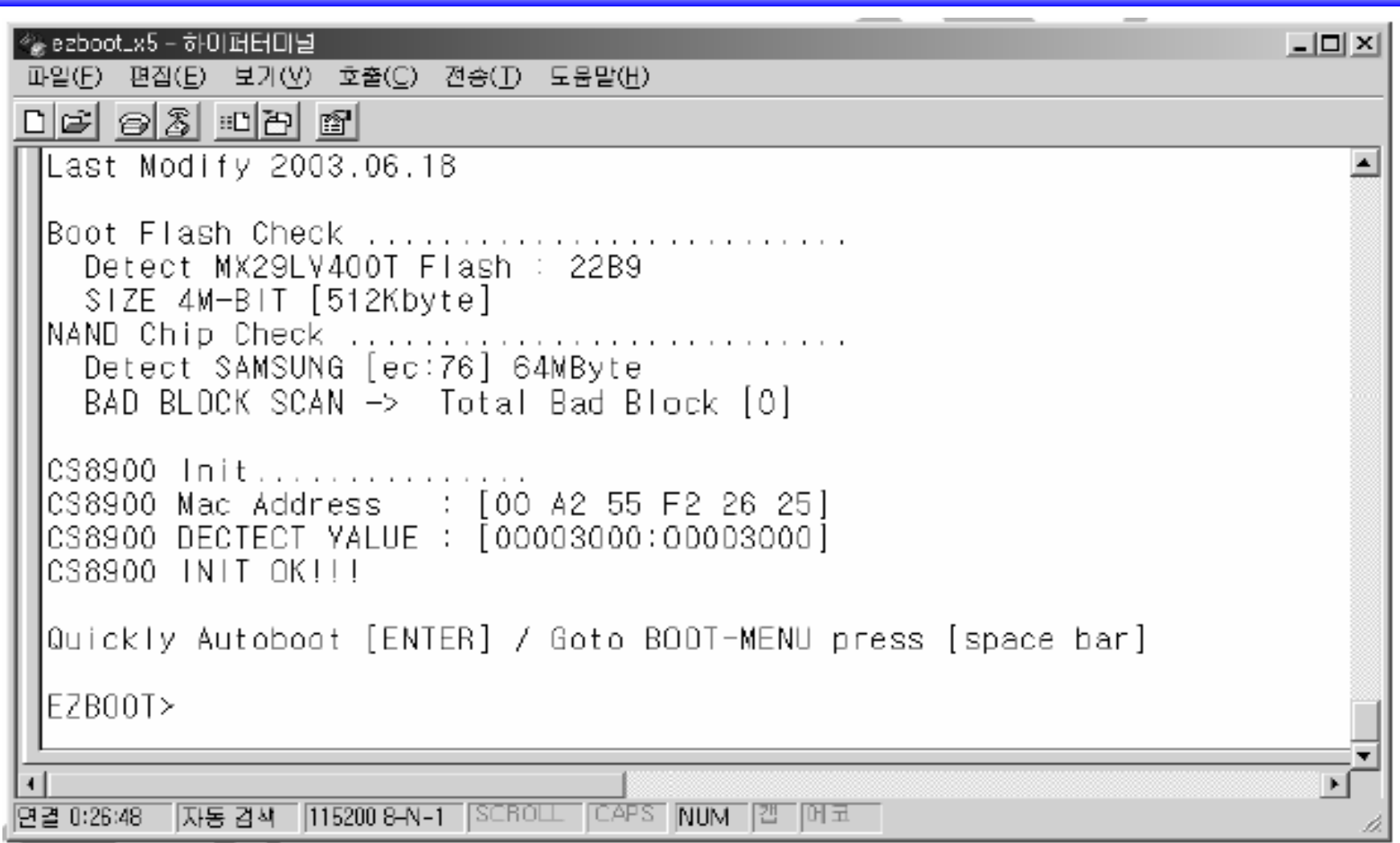

## EZ-X5 Booting with Windows (IV)

### **Test with EzBoot**

- **Press space bar within 10 sec.**
- Prompt of "EZBOOT> " appears
- **Termination of Hyper Terminal** 
	- $\blacksquare$  File Exit or
	- $\blacksquare$  Alt+F4
- $\mathcal{L}_{\mathcal{A}}$  100 Reasons why the System is not Working
	- ………………………………………………
	- Π …………………………..

# 2.3 EZ-X5 Booting with Linux

#### -[configuration]-Filenames and paths

File transfer protocols Serial port setup Modem and dialing Screen and keyboard Save setup as df l Save setup as.. Exit Exit from Minicom

#### Serial Device : /deu/ttyS0 A –  $B -$  Lockfile Location : /var/lock Callin Program C – Callout Program  $D -$ Bps/Par/Bits 115200 BN1 E – F - Hardware Flow Control : No  $G - Software Flow Control : No$ Change which setting? Screen and keuboard Save setup as dfl Save setup as.. Exit Exit from Minicom

### ■ PC using Linux

- **.** [Re]Boot PC to run Linux!
- Minicom
	- **Linux terminal emulator**
	- Setting
		- **Acquire root privilege: #su**
		- $\blacksquare$  #minicom  $\mathsf{-s}$
		- **Serial port setup** 
			- Serial device: /dev/ttyS0
			- Bps/par/bits: 115200 8N1
			- **Hardware flow control: No**
			- **Software flow control: No**
		- Save setup as dfl
		- Exit

# EZ-X5 Booting with Linux (II)

### ■ Connection

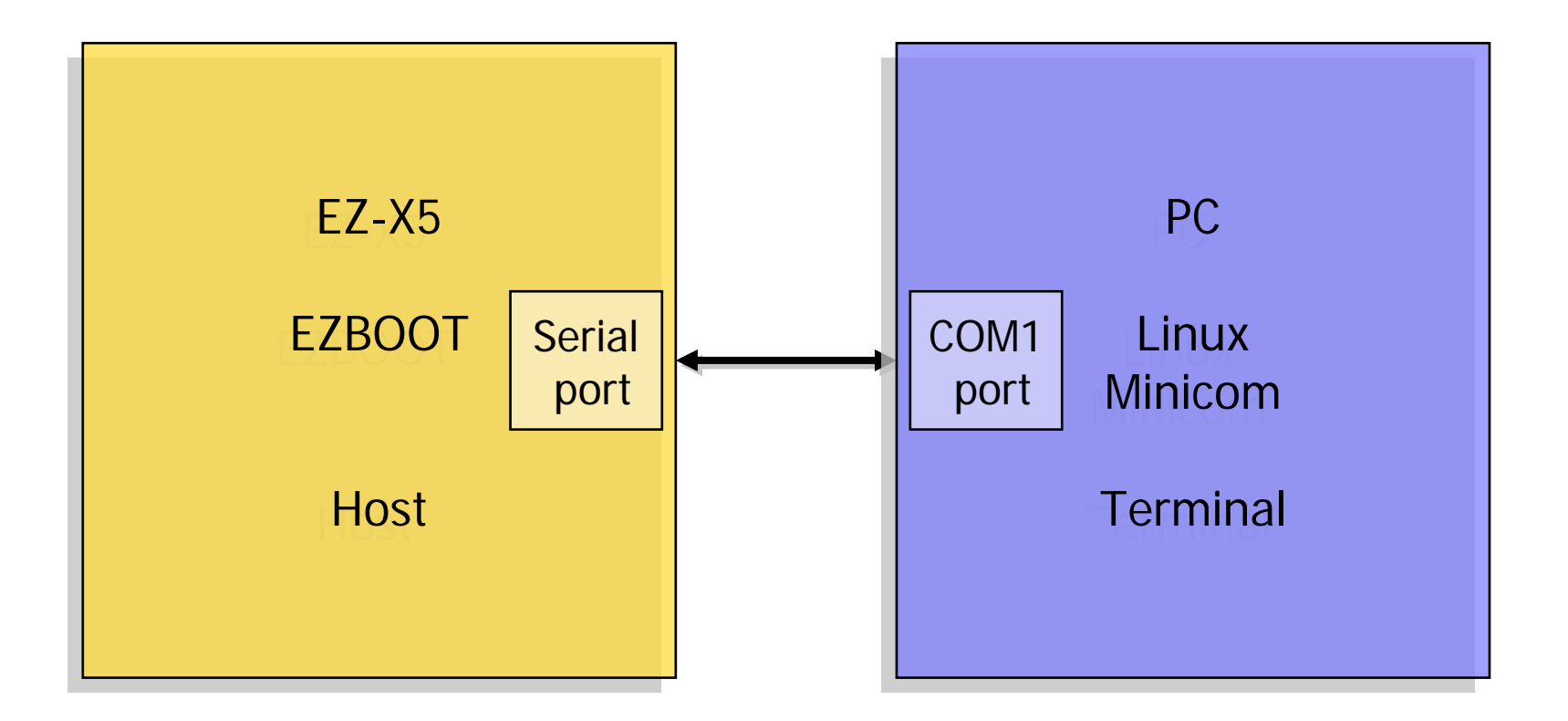

# EZ-X5 Booting with Linux (III)

paroot@idt: /root

```
Welcome to minicom 1.83.1
OPTIONS: History Buffer, F-key Macros, Search History Buffer, I18n
Compiled on Jun 1 2001, 04:11:00.
Press CTRL-A Z for help on special keys
.aT<S7=45<S<=<<L1<V1<\4<&c1<E1<0<.
```

```
WELCOME EZBOOT Ver 2.2.......
Program By You Young-chang, fooji ( J.D&T Co., Ltd )
Last Modify 2002.10.10
```

```
Flash Information:
"Intel 3V StrataFlash 28F128J3A" detected at 00000000.
Total size is 16MB(128Mb * 1)
```

```
CS8900 Init.....
CS8900 Mac Address : [00 DO CA F2 26 25]
CS8900 DECTECT VALUE : [00003000]
CS8900 INIT OK!!!
```

```
Quickly Autoboot [ENTER] / Goto BOOT-MENU press [space bar].
```
EZBOOT>

CTRL-A Z for help (115200 8N1 NOR | Minicom 1.83.1 | VT102 Offline [영어][완성][두벌식]

 $\Box$ ol $\times$ 

# EZ-X5 Booting with Linux (IV)

- Help on EzBoot
	- Type 'help' or '?'
	- EZBOOT> help
- **Termination of minicom** 
	- Ctrl+a, q
	- Pop-up window: Leave without reset? Yes <Enter>
- Help on minicom
	- Ctrl+a, z

### **2.4 ARM Linux Installation with Linux**

#### $\mathcal{L}_{\mathcal{A}}$ Purpose

 Install the Linux software in the Flash of EZ-X5, which is composed of zImage and ramdisk.gz using Linux PC

### 1. 프로그램 복사

- **Nount the CDROM in then PC with Linux** 
	- # mount /dev/cdrom /mnt/cdrom
	- Mount: block device /dev/cdrom is write-protected, mounting read-only
	- #
- **Copy all the files in /sw/image** 
	- $\blacksquare$  # cd mnt/cdrom/sw
	- $\blacksquare$  # ls  $\lnot$ la
	- # cp –a image /tmp/image
- Check if zImage.x5 and ramdisk.x5.gz exist in /tmp/image

## ARM Linux Installation with Linux (II)

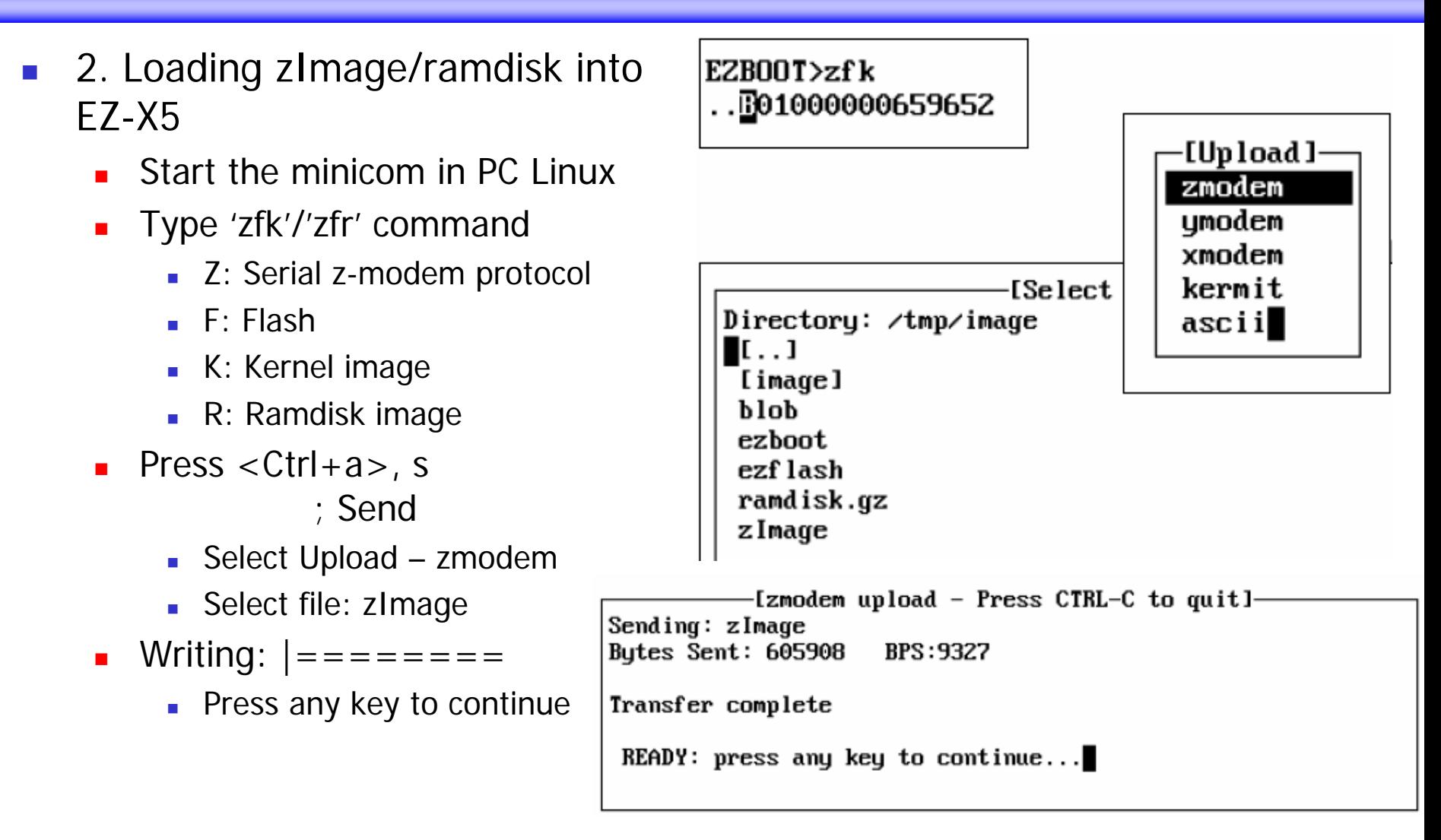

## ARM Linux Installation with Linux (III)

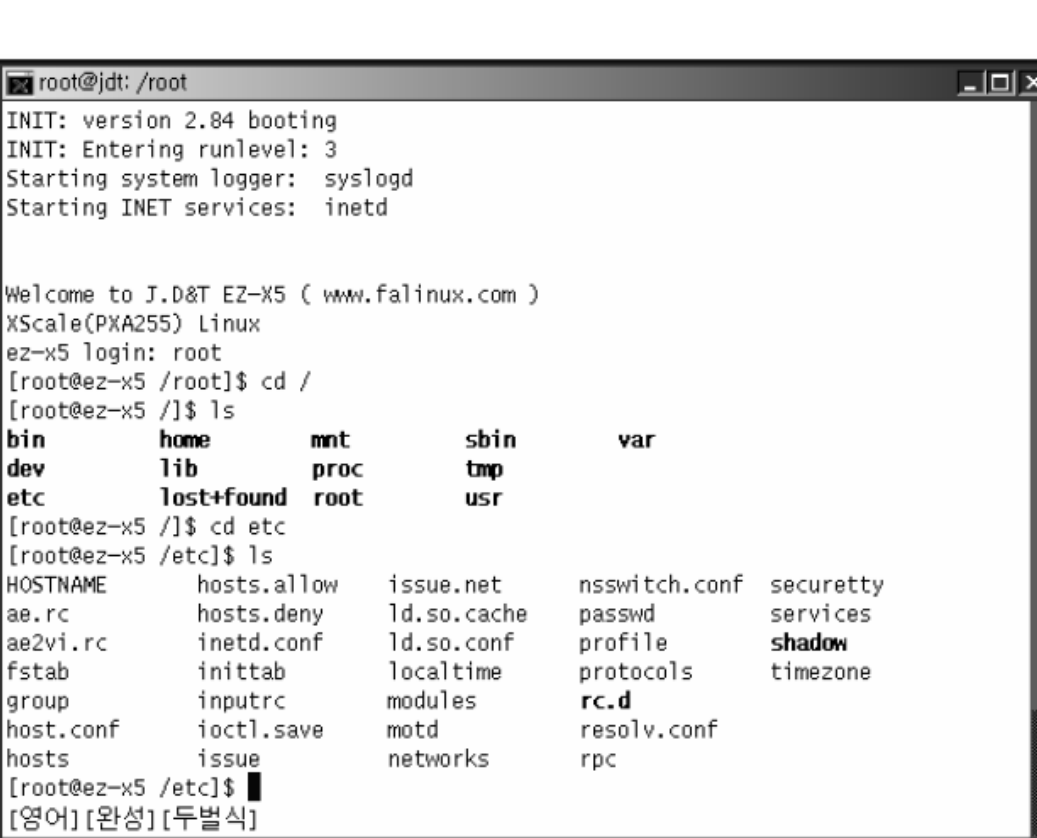

#### $\mathcal{L}_{\mathcal{A}}$ 3. Running ARM Linux

- $\blacksquare$  Three ways to start
	- Power ON
	- **Press Reset switch**
	- Key in "rst" in EZBOOT
- Π Login
	- EZ-X5 Login: root
	- Password: [Enter] ; Just press enter

key

Embedded Systems, KAIST 20

## ARM Linux Installation with Linux (IV)

#### $\mathbb{R}^{\mathbb{Z}_2}$ What you've done:

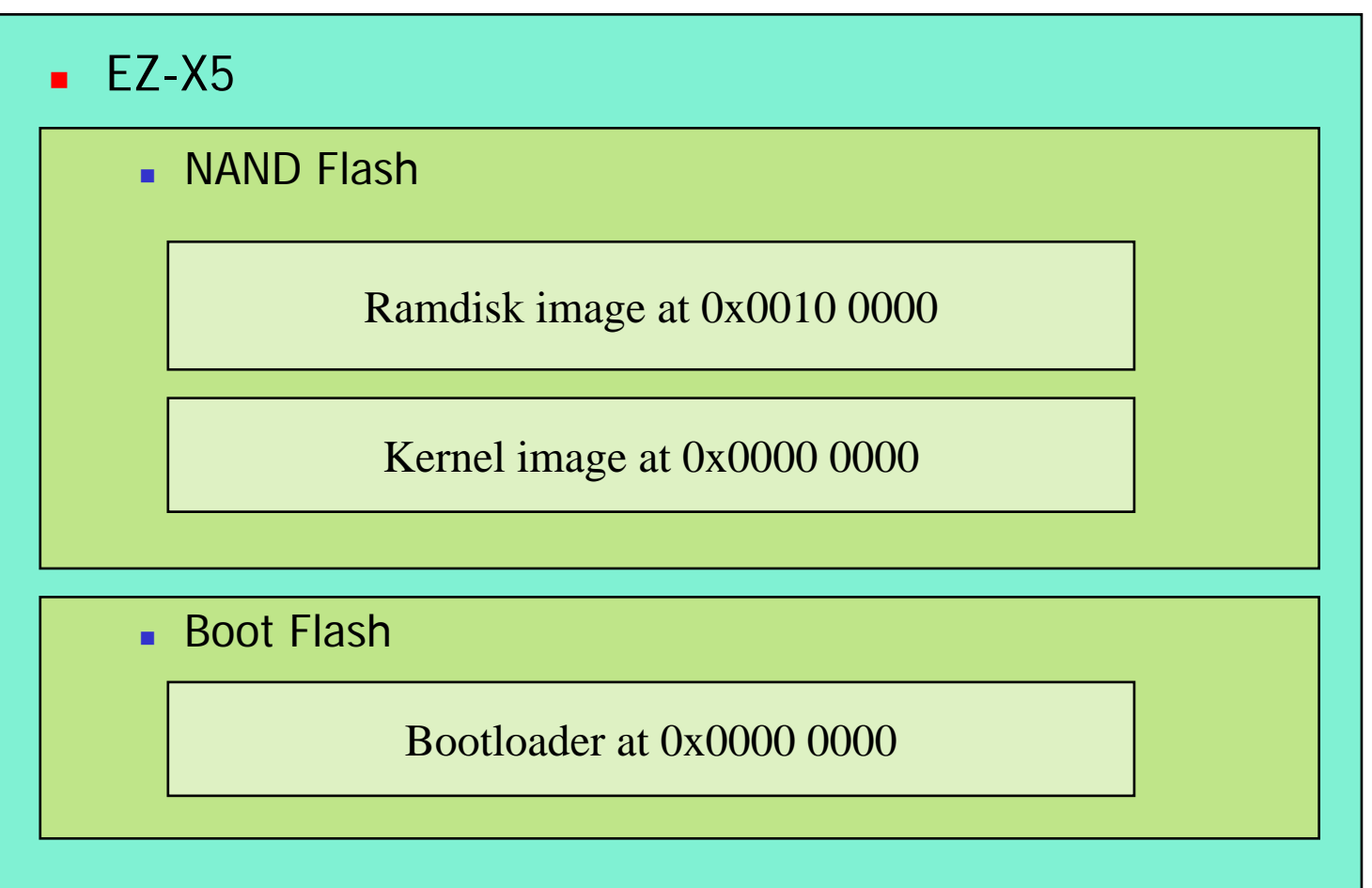

### ARM Linux Installation with Linux (V)

 $\mathcal{L}_{\mathcal{A}}$ Memory map

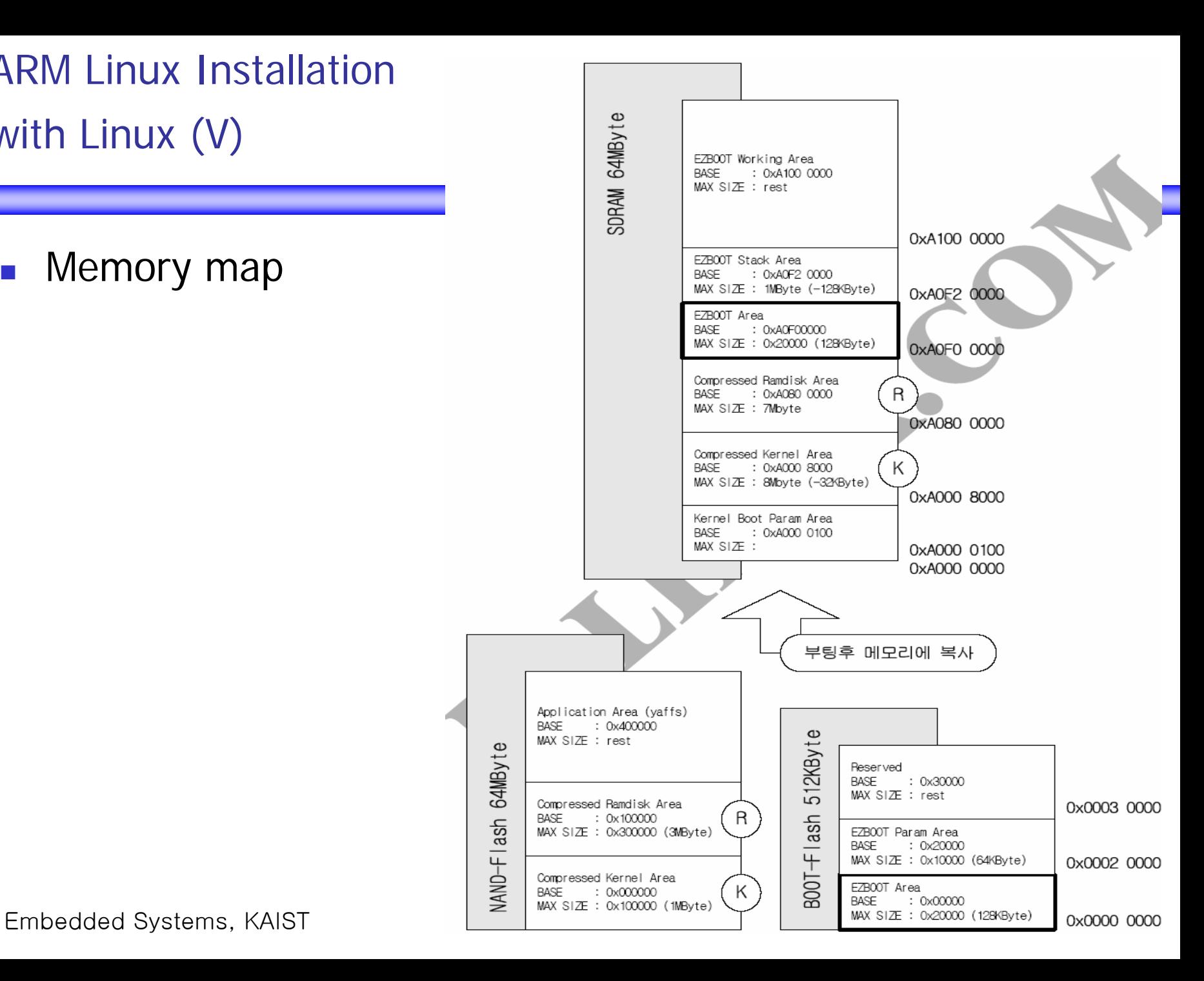

## Reference

### ■ EZ-X5 User's Manual, Ch. 1-4, http://www.falinux.com

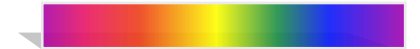